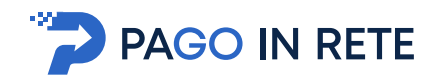

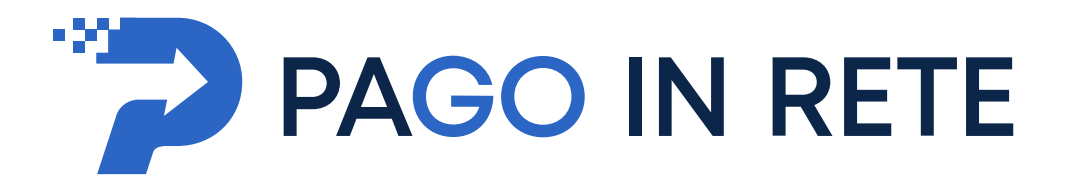

# **MANUALE UTENTE**

# **Sistema dei pagamenti elettronici verso l'Amministrazione**

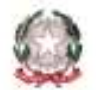

Ministero dell'Istruzione

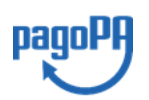

**Aggiornato al 02/03/2022** 

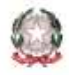

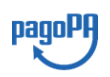

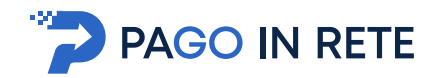

# Indice dei contenuti

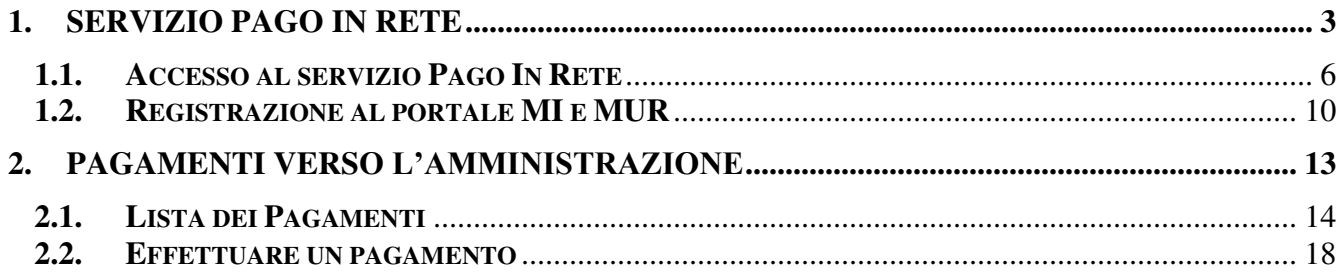

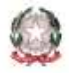

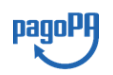

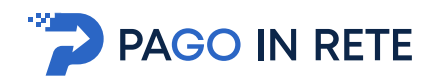

# <span id="page-2-0"></span>**1. SERVIZIO PAGO IN RETE**

*Pago In Rete* è il servizio del portale del Ministero dell'Istruzione (MI), che permette alle famiglie di ricevere dalle istituzioni scolastiche le notifiche delle tasse e contribuzioni per i servizi scolastici erogati ai propri figli ed eseguire il pagamento di quanto richiesto in modalità telematica oppure fare delle erogazioni volontarie per le Scuole, per il Ministero dell'Istruzione (MI).

Il servizio consente di pagare tramite la piattaforma per i versamenti elettronici verso le pubbliche amministrazioni **pagoPA**<sup>1</sup> subito online (con carta di credito, addebito in conto o altri metodi di pagamento) oppure di scaricare un documento di pagamento, che riporta il QR-code e il Datamatrix code se presente la sezione Bollettino postale PA, per eseguire il versamento in un secondo momento. Utilizzando il documento che è stato scaricato, sarà possibile pagare recandosi presso le tabaccherie, gli sportelli bancari autorizzati, gli uffici postali (o altri Prestatori di Servizi di Pagamento dislocati sul territorio) oppure anche online tramite home banking e le APP.

L'accesso alla pagina del servizio "Pago In Rete" può essere fatto in tre modi:

- Dalla home page del portale del MI e MUR [\(www.miur.gov.it\)](http://www.miur.gov.it/) selezionando il collegamento ipertestuale "Argomenti e servizi", poi il link "Servizi", visualizzando il servizio "Pago In Rete" e attivando il pulsante "VAI AL SERVIZIO"
- Dalla home page del portale del MI e MUR [\(www.miur.gov.it](http://www.miur.gov.it/)) selezionando il banner "Pago In Rete" presente nella sezione "Servizi" della pagina
- Direttamente dalla pagina web del servizio [http://www.istruzione.it/pagoinrete.](http://www.istruzione.it/pagoinrete)

<sup>1</sup> **pagoPA** è un sistema di pagamenti elettronici realizzato dall'Agenzia per l'Italia Digitale per rendere più semplice, sicuro e trasparente qualsiasi pagamento verso la Pubblica Amministrazione (https://www.agid.gov.it/it/piattaforme/pagopa)

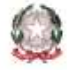

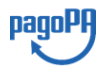

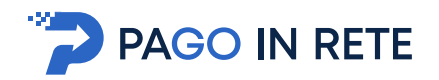

La pagina di benvenuto del servizio *Pago In Rete* è strutturata come segue:

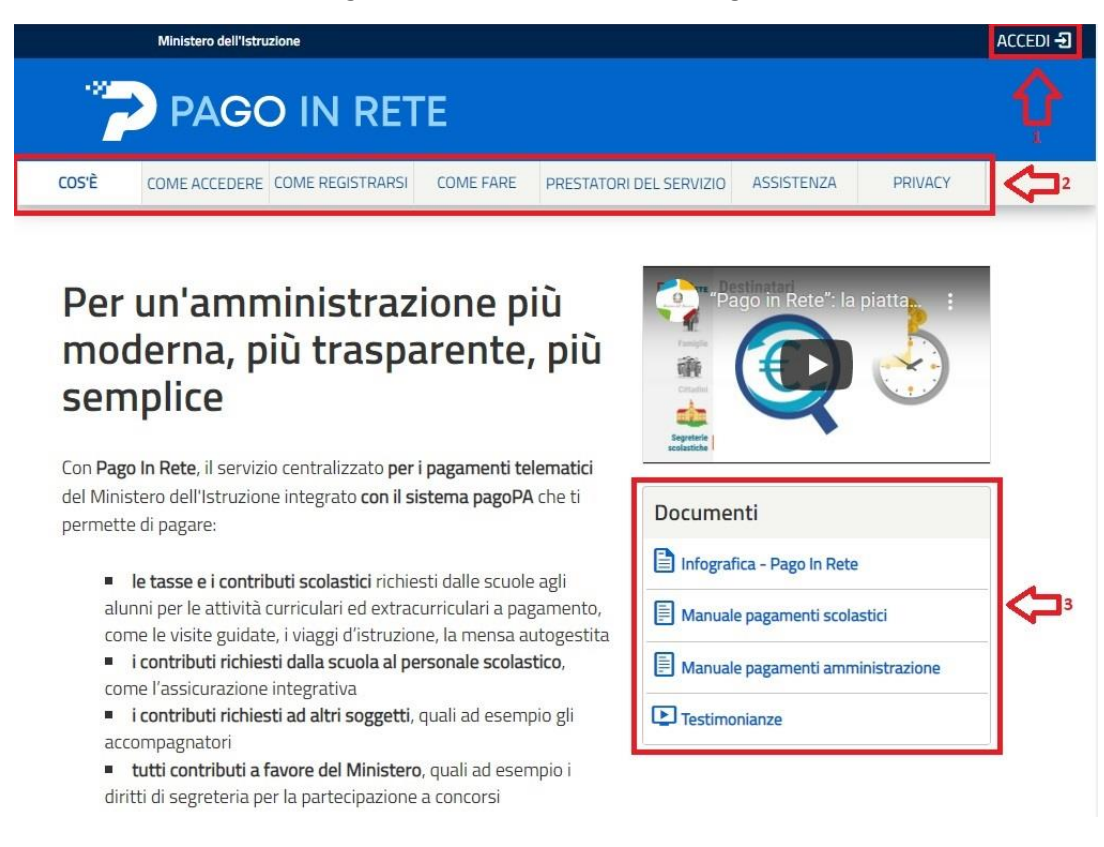

- **1** Link **ACCEDI** per accedere al servizio *Pago in Rete* o registrarsi.
- **2** Una sezione che contiene collegamenti alle pagine informative sul sistema, in cui sono riportati testi e video, che spiegano:
	- **COS'E'**: introduzione al servizio *Pago In Rete*
	- **COME ACCEDERE**: istruzioni per accedere al servizio
	- **COME REGISTRARSI:** istruzioni per registrarsi
	- **COME FARE**: indicazioni su come fare i pagamenti con il servizio
	- **PRESTATORI DEL SERVIZIO**: indicazioni sugli istituti di credito che offrono il servizio di pagamento e le commissioni massime applicate
	- **ASSISTENZA**: modalità per accedere al servizio di assistenza e alle FAQ.

#### **3** Sezione **Documenti** per visualizzare:

- **MANUALE PAGAMENTI SCOLASTICI**: manuale di supporto per l'utilizzo del servizio per fare i pagamenti scolastici
- **MANUALE PAGAMENTI:** manuale di supporto per l'utilizzo del servizio per i pagamenti a favore del Ministero dell'Istruzione e del Ministero dell'Università e della Ricerca
- **TESTIMONIANZE**: video testimonianze di alcuni utenti che hanno usato il servizio

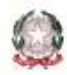

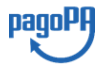

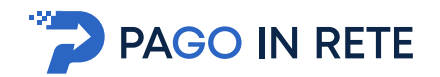

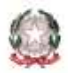

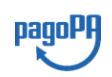

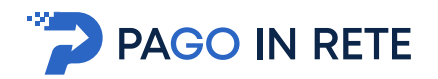

### <span id="page-5-0"></span>**1.1. Accesso al servizio Pago In Rete**

Per accedere al servizio Pago In Rete cliccare sul link **ACCEDI**, posizionato in alto a destra nella pagina di benvenuto [www.istruzione.it/pagoinrete.](http://www.istruzione.it/pagoinrete)

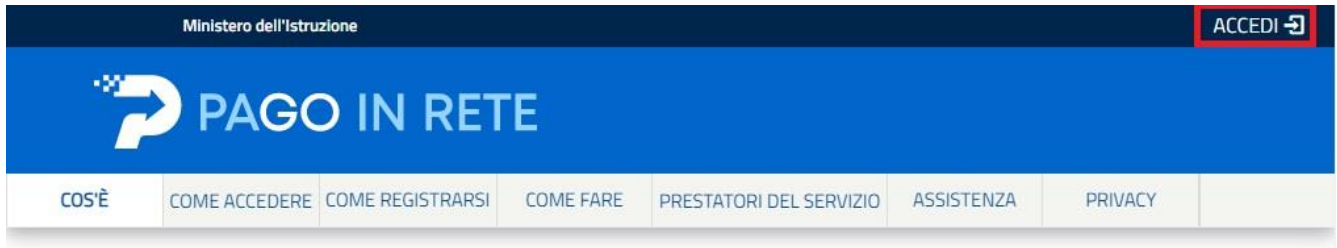

Il sistema apre la seguente pagina per fare l'accesso al servizio.

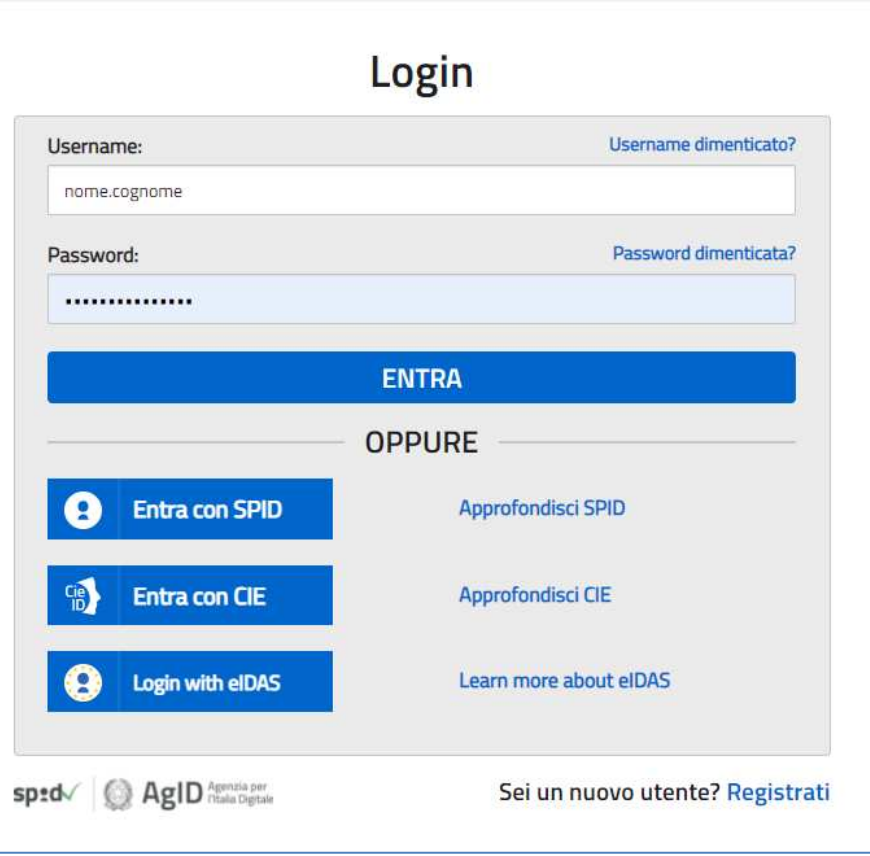

L'accesso al servizio *Pago In Rete* è consentito agli utenti tramite l'identità digitale **SPID**, tramite la **CIE**, tramite l'identità digitale rilasciata da un altro paese europeo (**eIDAS**) oppure tramite le credenziali della registrazione al portale MI e MUR.

Gli utenti in possesso di credenziali del MI potranno utilizzarle per l'accesso fino alla data di naturale scadenza e, comunque, non oltre il 30 settembre 2021 in accordo con il **Decreto Legge Semplificazioni** (D.L. 76/2020) convertito in legge il 11/09/2020 (120/2020).

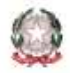

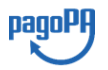

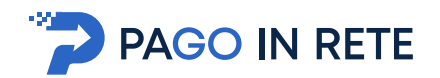

La [registrazione](#page-9-0) al portale del MI e MUR è attualmente consentita ai soli minorenni.

#### **Come fare l'accesso con le credenziali SPID**

Se l'utente ha un'identità digitale SPID rilasciata da un gestore, per accedere al servizio Pago In Rete attiva il pulsante "Entra con SPID" e seleziona il gestore che gli ha rilasciato l'identità digitale dal menù a tendina

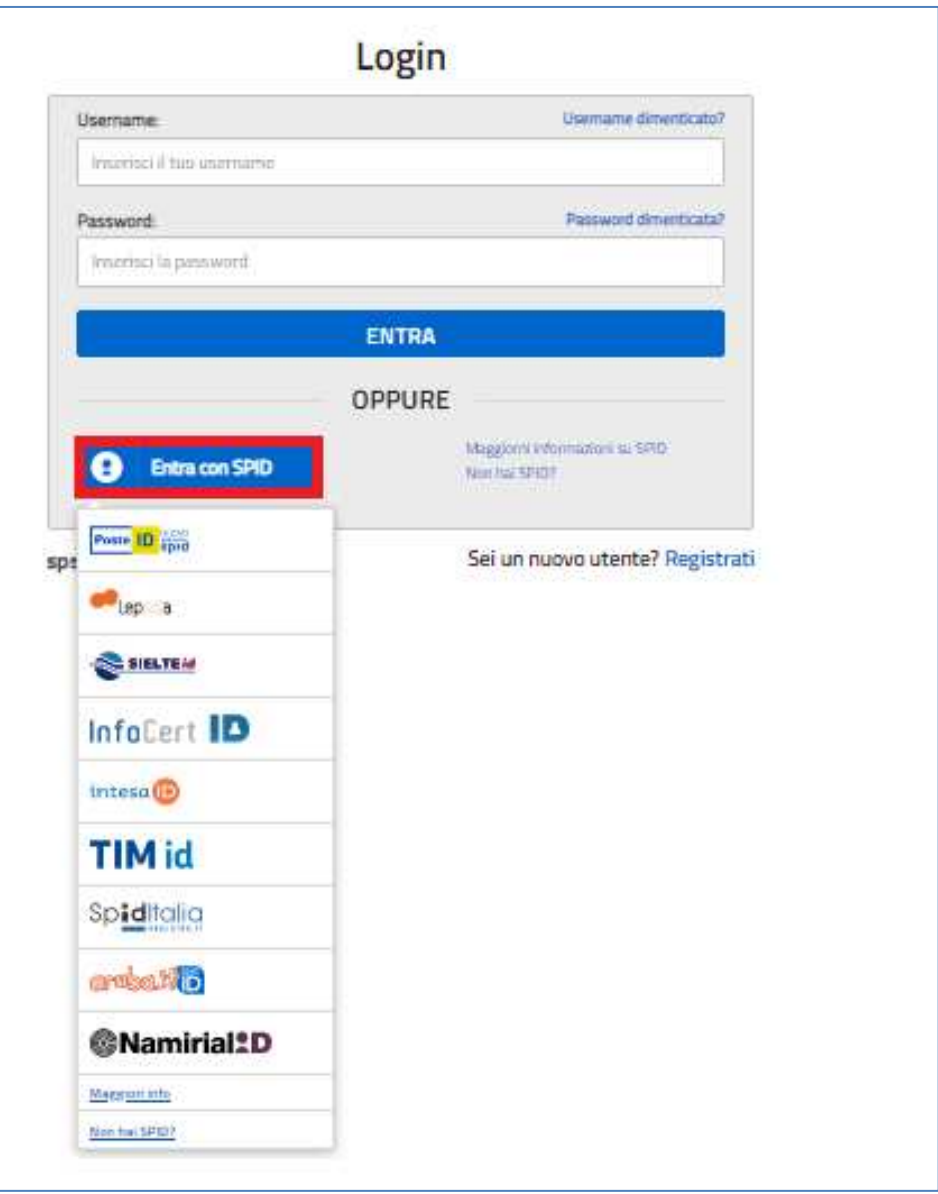

poi nella pagina prospettata del gestore che ha selezionato, inserisce le credenziali SPID (utenza e password) e clicca su pulsante "ENTRA CON SPID".

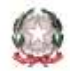

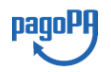

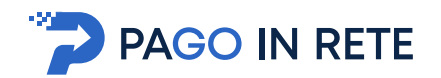

#### **Come fare l'accesso con le credenziali del portale**

Se l'utente ha le credenziali per accedere al portale del MI e MUR digita, come riportato in figura seguente, "Username" e "Password" e clicca sul pulsante "ENTRA".

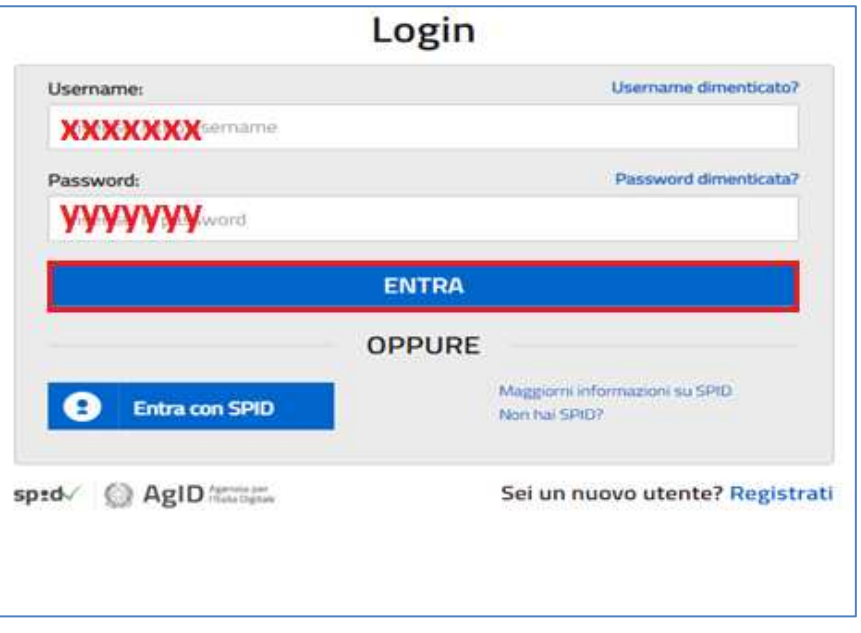

Se l'utente che ha già fatto l'accesso al portale, può fruire del servizio *Pago In Rete* selezionando il link "Accedi a Pago In Rete" dalla propria Area Riservata.

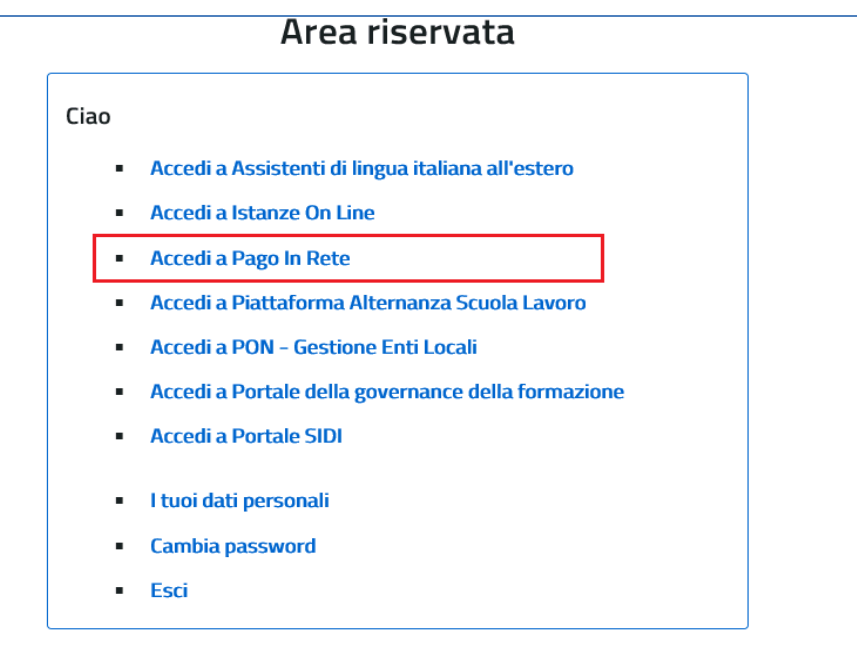

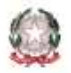

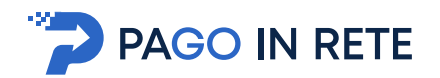

Per utilizzare il servizio Pago In Rete è indispensabile aver accettato le condizioni del servizio. Solo per il primo accesso sarà richiesto all'utente di fare l'accettazione preliminare delle condizioni sulla privacy.

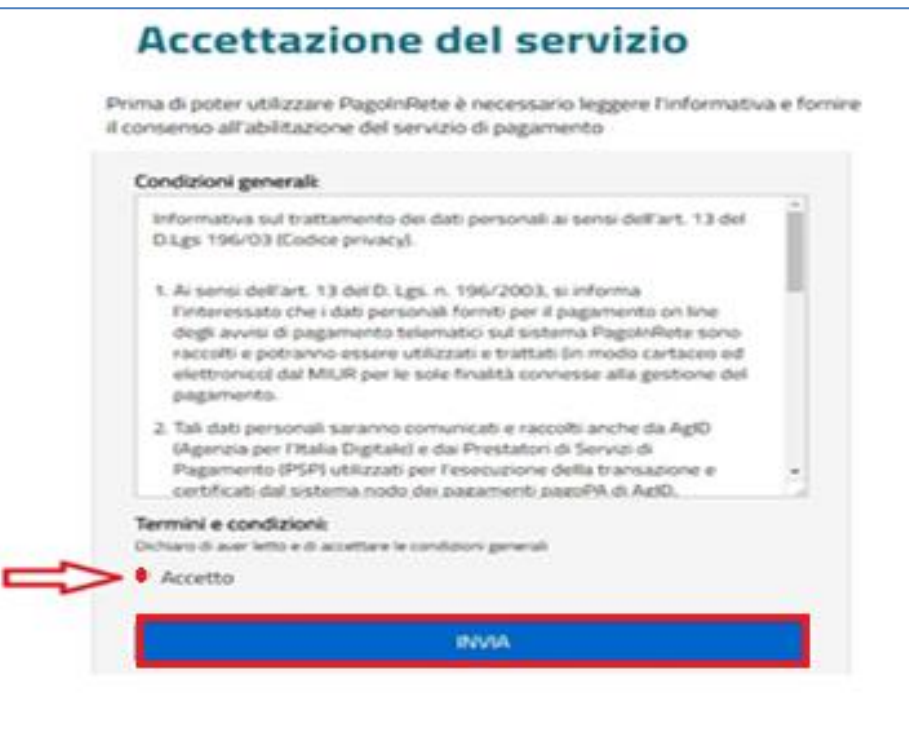

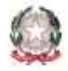

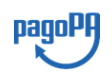

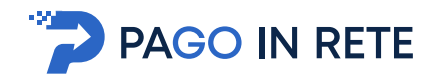

### <span id="page-9-0"></span>**1.2. Registrazione al portale MI e MUR**

In considerazione degli obblighi introdotti per le Pubbliche Amministrazioni con il **Decreto Legge Semplificazioni** (D.L. 76/2020) convertito in legge il 11/09/2020 (120/2020), a partire dal 28 febbraio 2021 **l'accesso per i nuovi utenti** ai servizi del Ministero dell'Istruzione può essere fatto esclusivamente con credenziali digitali **SPID** (Sistema Pubblico di Identità Digitale) **CIE** (Carta di Identità Elettronica) o **eIDAS** (electronic IDentification Authentication and trust Services).

Gli utenti in possesso di credenziali rilasciate in precedenza, potranno utilizzarle fino alla data di naturale scadenza e, comunque, non oltre il 30 settembre 2021.

La procedura online di registrazione e l'utilizzo delle credenziali rilasciate dal MI, resta in uso solo per alcune tipologie di utenti:

- personale amministrativo
- personale scuola (DS, DSGA e Assistenti Amministrativi)
- studenti per l'accesso ai servizi a loro dedicati (es. Piattaforma Alternanza Scuola Lavoro, Curriculum dello Studente)

Per fare la registrazione al servizio occorre cliccare sul pulsante "Accedi", posto in alto a destra nella pagina di benvenuto

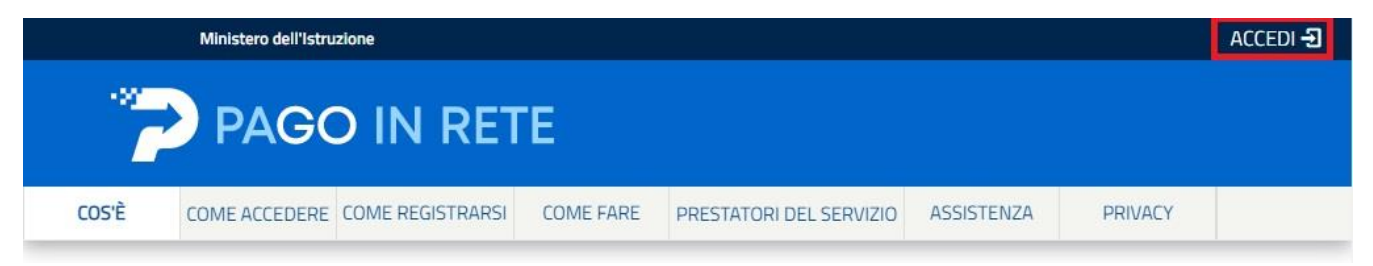

e attivare il link "Registrati" presente nella pagina di Login.

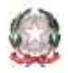

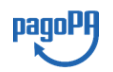

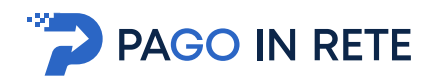

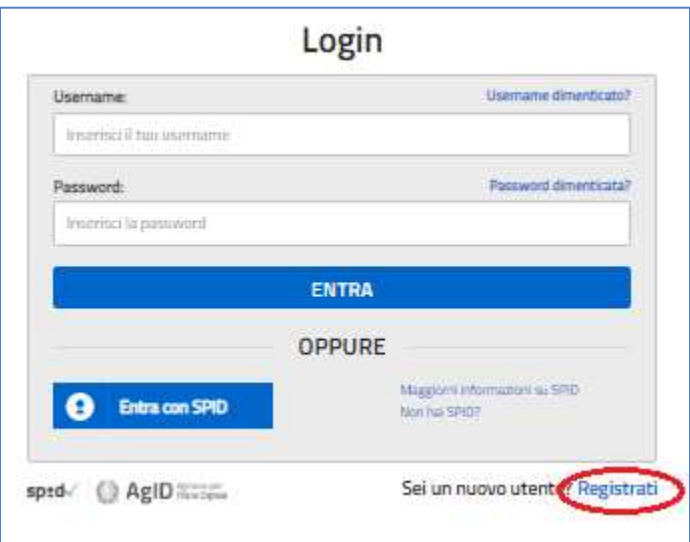

Il sistema apre la seguente pagina per fare la registrazione, con la possibilità di scaricare il manuale con le istruzioni operative.

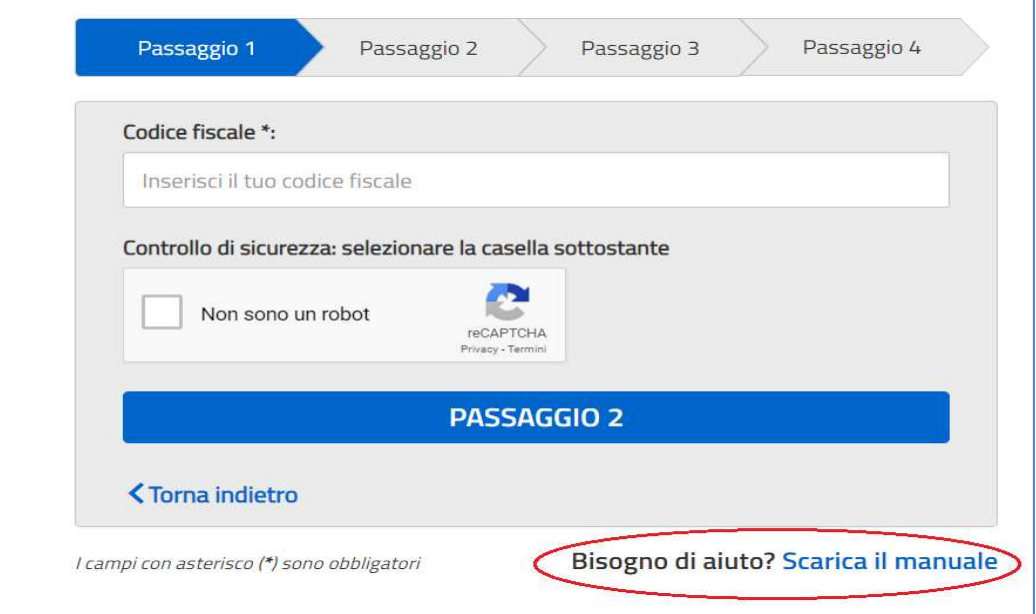

L'utente per registrarsi deve eseguire quattro semplici passaggi:

- 1. Inserire il proprio **codice fiscale** e selezionare la casella di sicurezza "Non sono un robot"
- 2. **Compilare la scheda con i propri** dati anagrafici e inserire un proprio **indirizzo e-mail** personale attivo (da digitare due volte per sicurezza).
- 3. Verificare la correttezza di tutti i dati inseriti, se non si riscontrano errori selezionare **"CONFERMA I TUOI DATI"**, altrimenti cliccare su "torna indietro" per fare le correzioni necessarie
- 4. **Accedere alla casella e-mail** (che l'utente ha indicato al secondo passaggio), visualizzare l'e-mail ricevuta da "Comunicazione" e cliccare sul link presente nel testo **per confermare la registrazione**.

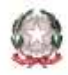

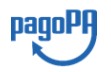

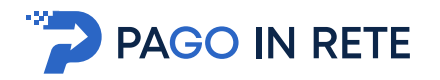

Completata la registrazione, l'utente riceverà una seconda e-mail con le credenziali (username e password) con cui potrà accedere al servizio *Pago In Rete* e a tutti gli altri servizi del portale del MI e del MUR.

Al **primo accesso** con le credenziali ricevute sarà richiesto all'utente di modificare, a proprio piacimento, la password provvisoria che ha ricevuto. La nuova password deve avere almeno otto caratteri, contenere un numero, una lettera maiuscola e una minuscola.

Il sistema *Pago In Rete* invierà le comunicazioni di sistema alla casella di posta elettronica che l'utente ha comunicato per essere contattato. Qualora l'utente voglia ricevere le comunicazioni presso un'altra casella di posta elettronica, potrà cambiare il proprio indirizzo e-mail di contatto, accedendo dalla propria Area Riservata ai dati personali del profilo.

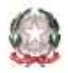

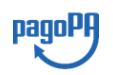

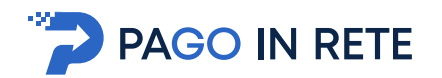

# <span id="page-12-0"></span>**2. Pagamenti verso l'Amministrazione**

Home Page "Pago In Rete MI"

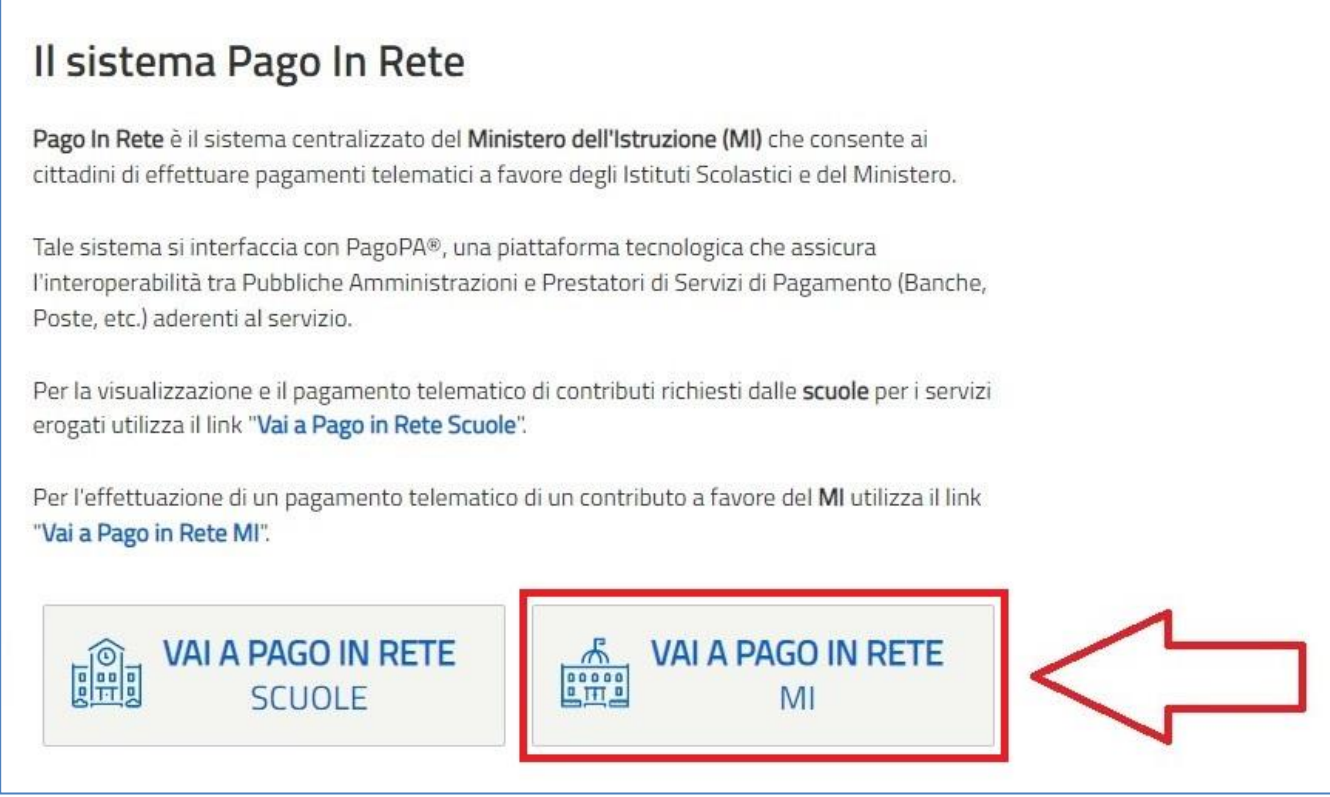

Per effettuare un pagamento telematico di un contributo a favore del MI l'utente deve cliccare sul pulsante "VAI A PAGO IN RETE MI".

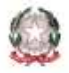

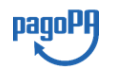

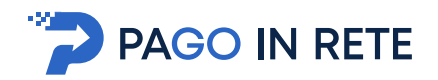

# <span id="page-13-0"></span>**2.1. Lista dei Pagamenti**

Una volta effettuato l'accesso il sistema mostra all'utente la pagina con la lista dei pagamenti del MI come mostra la figura seguente.

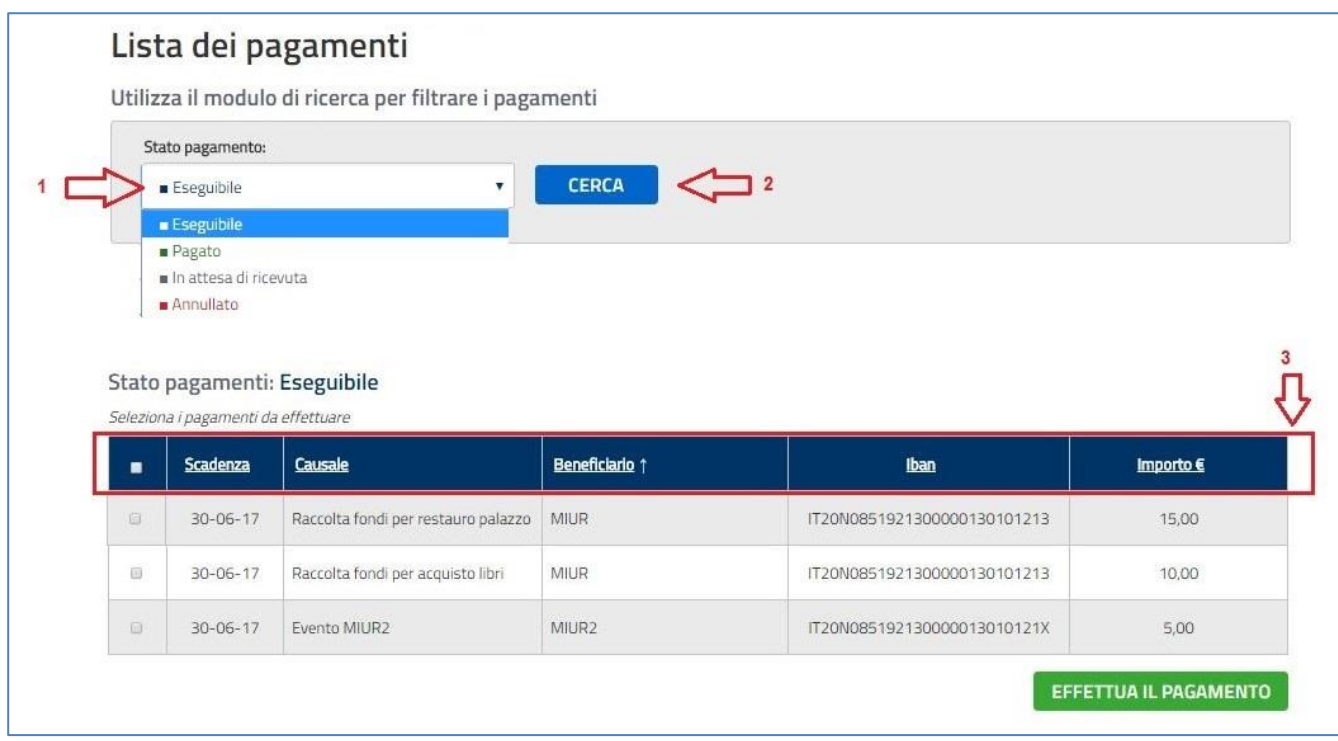

La pagina si compone di due sezioni:

#### **1) Sezione ricerca**

**2) Sezione visualizzazione** 

#### **Sezione ricerca**

**1** In questa sezione l'utente può ricercare i pagamenti in base al loro stato:

- a. Eseguibile: sono i pagamenti che l'utente può fare
- b. Pagato: sono i pagamenti che l'utente ha fatto
- c. In attesa di ricevuta: sono i pagamenti che l'utente ha fatto e che sono in attesa di ricevuta telematica di pagamento dalla banca per assumere lo stato Pagato.
- d. Annullato: sono i pagamenti che l'utente non ha confermato

**2** per avviare la ricerca l'utente aziona il pulsante Cerca.

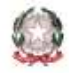

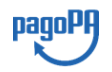

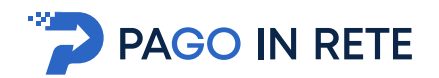

#### **Sezione visualizzazione**

In questa sezione è riportato l'elenco, ordinabile per scadenza, beneficiario e causale, dei pagamenti che rispondono ai criteri di ricerca inseriti dall'utente.

**3** I dati riportati per i pagamenti sono:

- Scadenza
- Causale
- Beneficiario
- IBAN
- Importo

Al primo accesso la pagina per default visualizza i pagamenti nello stato Eseguibile.

#### **Stato Pagato**

La figura seguente mostra le azioni disponibili per i pagamenti nello stato "Pagato".

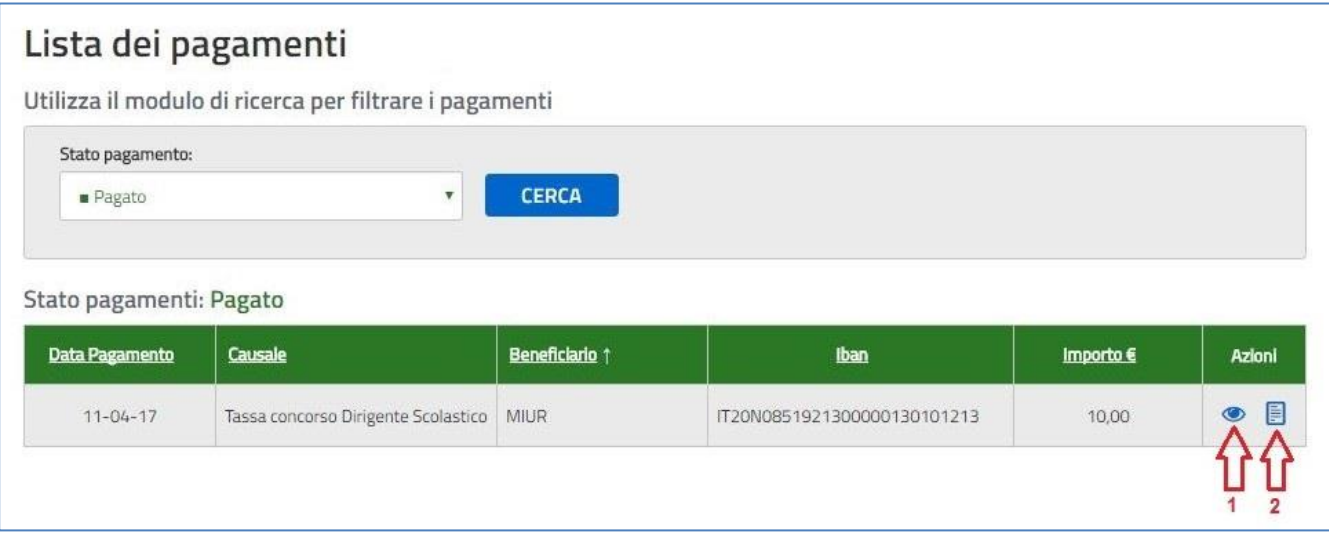

**1** L'utente attiva questa icona per visualizzare il dettaglio del pagamento, il sistema apre una pagina con i dati di dettaglio del pagamento come mostra la figura seguente. Per tornare dalla pagina di dettaglio del pagamento alla lista l'utente attiva il collegamento "Torna alla lista".

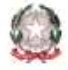

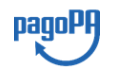

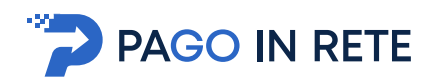

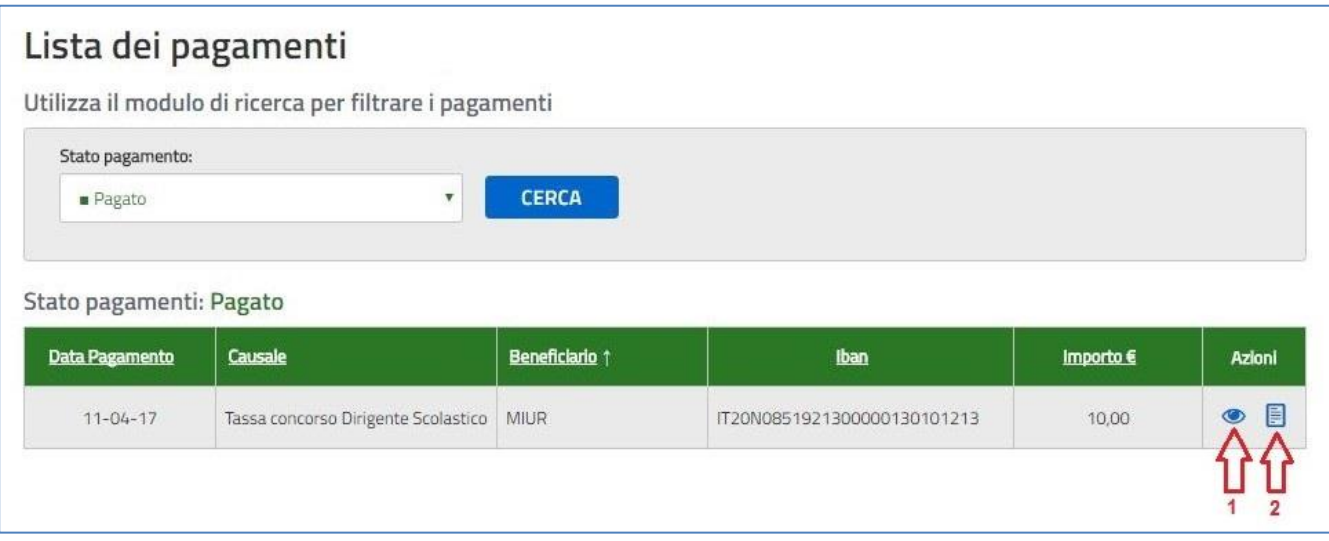

**2** L'utente attiva questa icona per visualizzare e scaricare l'attestato di pagamento.

Di seguito un esempio di attestazione di pagamento.

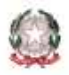

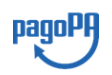

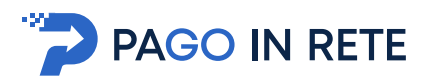

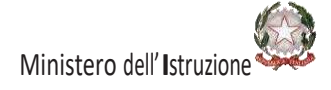

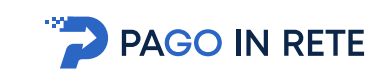

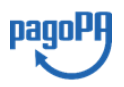

Ministero dell'istruzione C.F. 80185250588

#### **Oggetto: Attestazione di pagamento**

Con la presente si attesta che è stato effettuato il versamento telematico

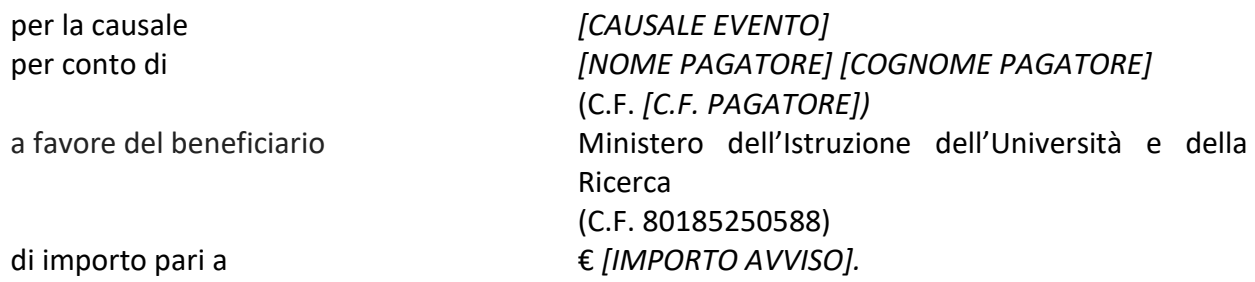

Il versamento suddetto è stato eseguito tramite il sistema dei pagamenti elettronici verso al Pubblica Amministrazione, *pagoPA*, utilizzando il servizio "Pago In Rete" del Ministero dell'Istruzione, dell'Università e della Ricerca.

Dettagli della ricevuta telematica pagoPA rilasciata dal Prestatore dei Servizi di Pagamento (PSP):

data dell'operazione *[DATA ORA OPERAZIONE]*  Identificativo Univoco Versamento *[IUV]* codice identificativo PSP denominazione PSP numero univoco assegnato al pagamento dal PSP importo dell'operazione € *[IMPORTO]*  causale del versamento *[CAUSALE VERSAMENTO]* 

*[ID PSP] [NOME PSP] IUR*

Il presente attestato è rilasciato a richiesta dell'interessato, per gli usi consentiti dalla legge.

#### Roma, Data dell'operazione

*Esenzione dall'imposta di bollo di cui all'art. 5, comma 1, e art. 11 della Tabella annessa al DPR n. 642 del 1972.*

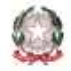

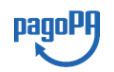

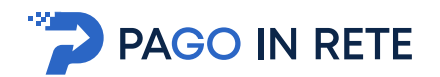

#### **Stato Annullato**

Per i pagamenti nello stato "Annullato" l'unica azione disponibile è la visualizzazione del dettaglio del pagamento che è stato annullato, come mostra la figura seguente.

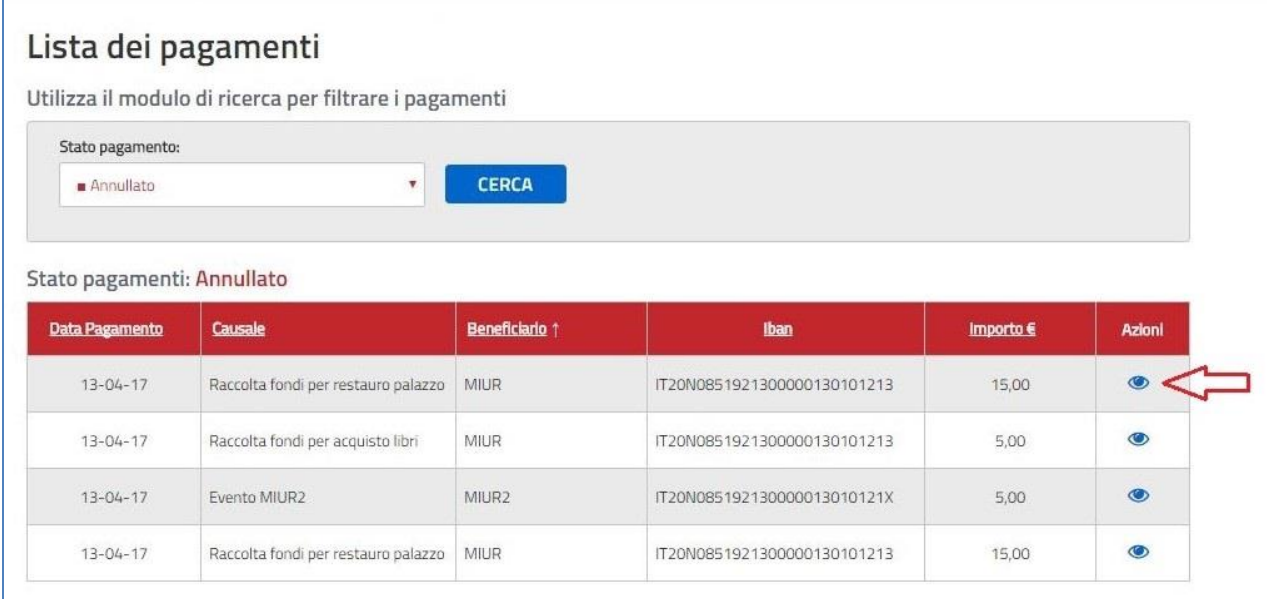

## <span id="page-17-0"></span>**2.2. Effettuare un pagamento**

Per effettuare un pagamento l'utente deve selezionare un pagamento nello stato "Eseguibile" nella lista dei pagamenti e attivare il pulsante Effettua il pagamento.

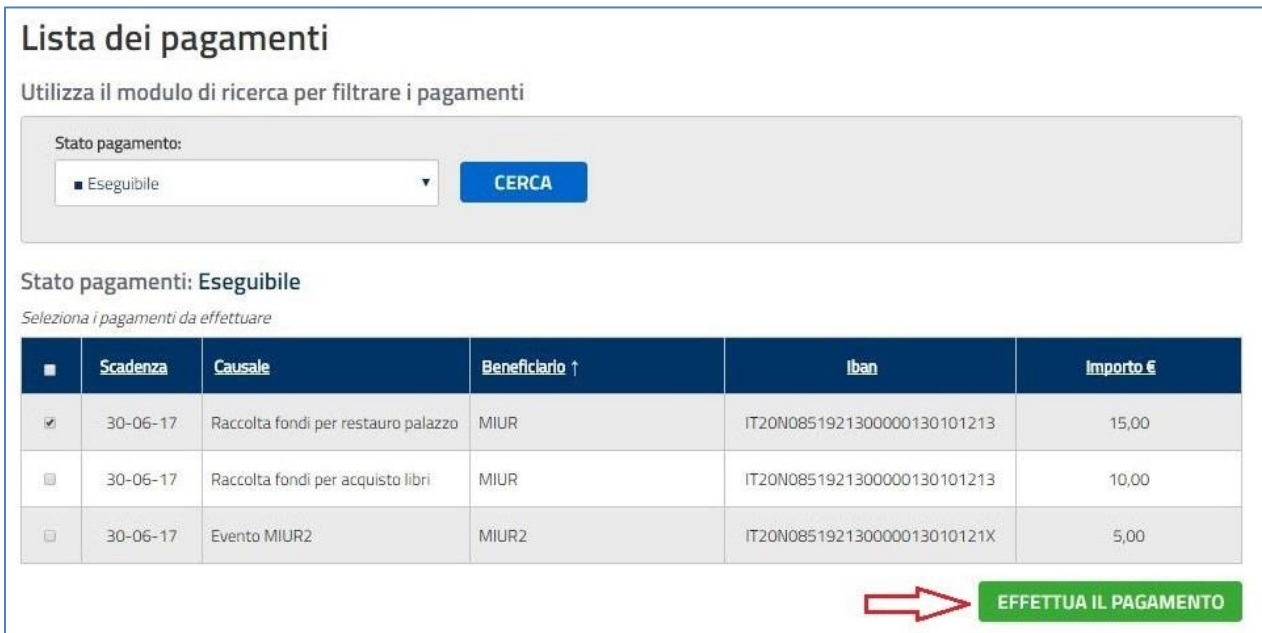

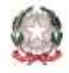

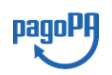

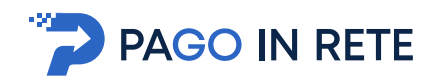

Nel caso in cui il pagamento scelto dall'utente appartenga a un evento per il quale l'amministrazione ha previsto che la modifica della causale il sistema apre una pagina integrativa all'interno della quale l'utente può inserire i dati aggiuntivi richiesti.

#### **ESEMPIO: PAGAMENTO TASSA PARTECIPAZIONE CONCORSO**

Nel caso del pagamento della tassa di partecipazione a un concorso nel riquadro della causale l'utente inserisce i dati richiesti negli spazi tratteggiati. Per procedere con il pagamento l'utente attiva il pulsante "Invia". Per annullare il pagamento e tornare alla lista dei pagamenti l'utente attiva il collegamento "Annulla invio".

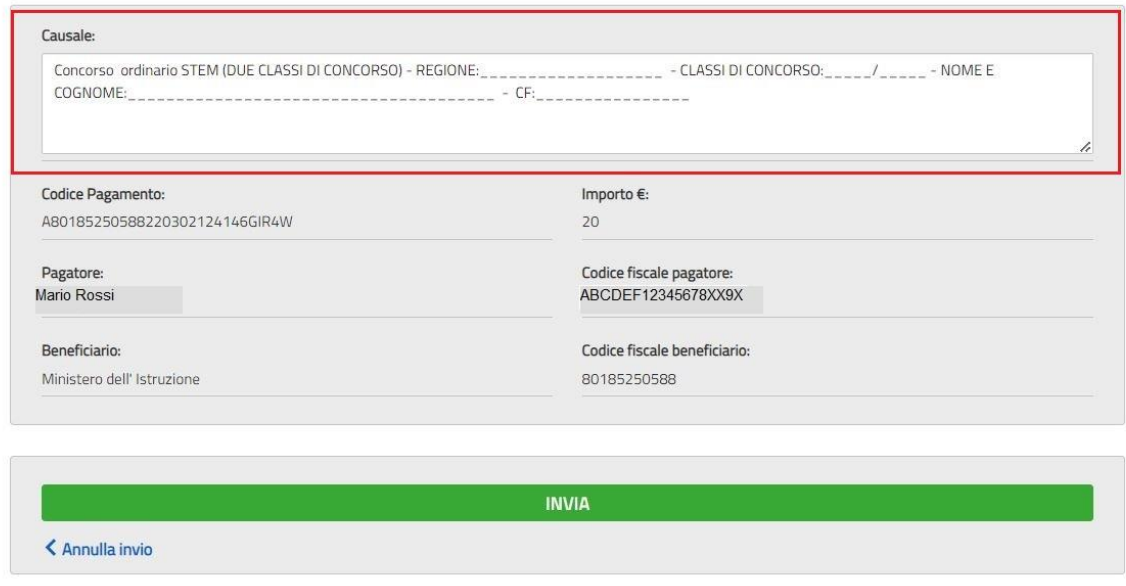

#### Modulo integrativo

In seguito alla conferma dell'utente di effettuare il pagamento, direttamente o dopo che l'utente ha personalizzato la causale, il sistema apre una pagina con il riepilogo dei dati del pagamento, le modalità per procedere con la transazione e l'azione per annullare l'operazione.

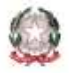

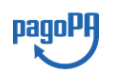

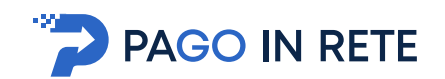

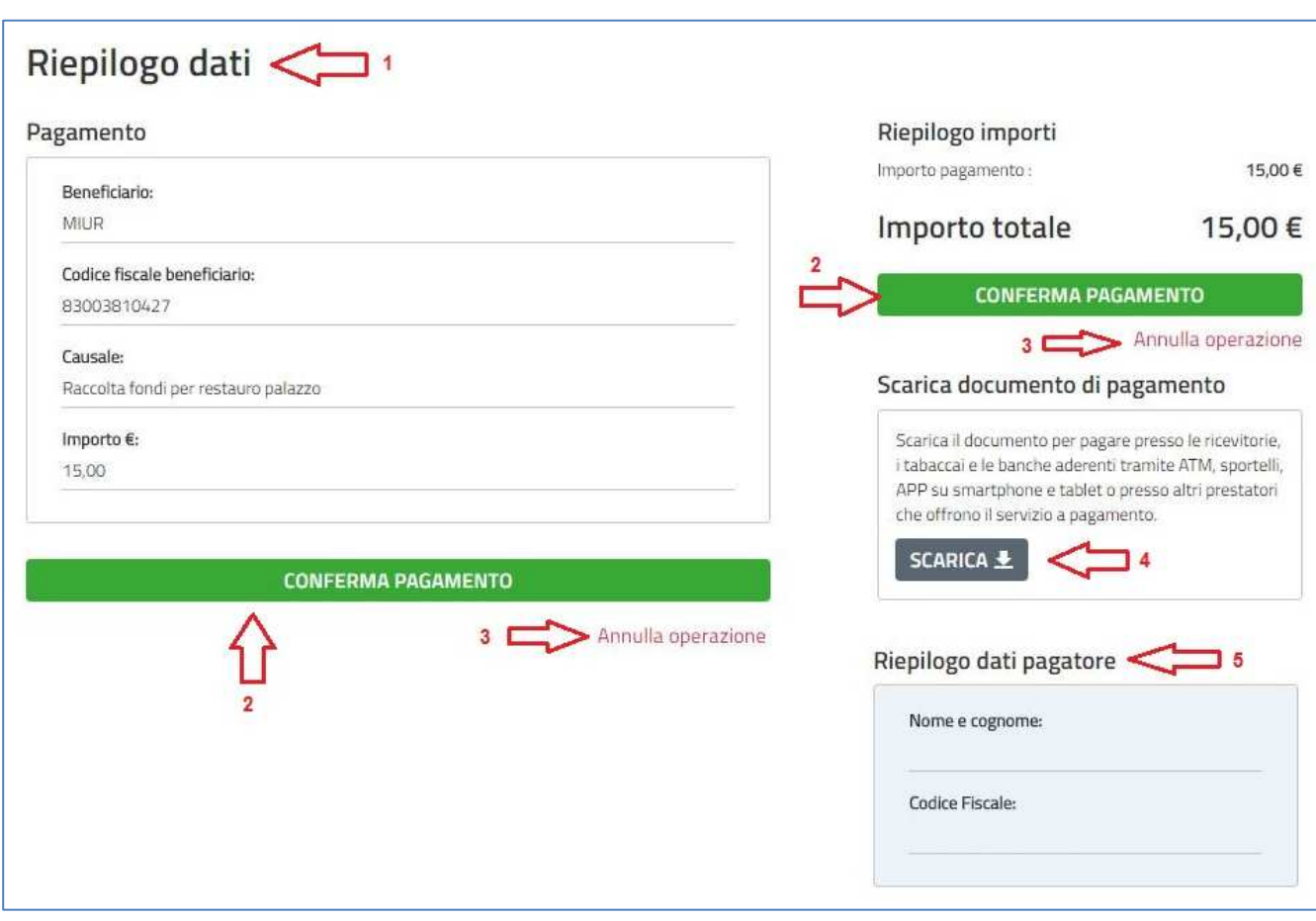

**1** Il sistema riporta i dati del pagamento.

**2** L'utente per confermare il pagamento attiva il pulsante Conferma pagamento, il sistema apre la pagina per completare l'operazione di pagamento che sarà descritta nel seguito.

**3** L'utente per annullare l'operazione di pagamento attiva il collegamento Annulla operazione, il sistema chiude la pagina del pagamento e mostra all'utente la lista dei pagamenti nello stato Eseguibile.

**4** L'utente può scegliere di pagare utilizzando un documento di pagamento predisposto dal sistema da esibire presso uno dei prestatori di servizi di pagamento (PSP) abilitati al servizio. Quando l'utente attiva il pulsante "Scarica" il sistema il sistema apre una pagina all'interno della quale l'utente può scaricare il documento oppure tornare alla pagina del pagamento.

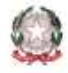

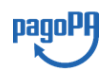

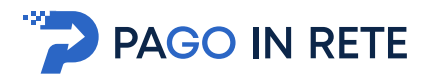

Il documento di pagamento è disponibile. Clicca qui per scaricarlo **TORNA ALLA LISTA** 

**5** In questo riquadro il sistema riporta i dati del pagatore.

Una volta che l'utente ha selezionato "Conferma pagamento" la gestione del pagamento non è più in carico al sistema Pago In Rete ma in carico al Nodo dei pagamenti PagoPA. L'utente viene indirizzato sulla pagina mostrata nella figura seguente, all'interno della quale può scegliere la modalità con cui pagare.

Per procedere con il pagamento l'utente viene indirizzato sul nodo dei pagamenti per le pubbliche amministrazioni pagoPA dove potrà concludere la transazione seguendo le indicazioni proposte.

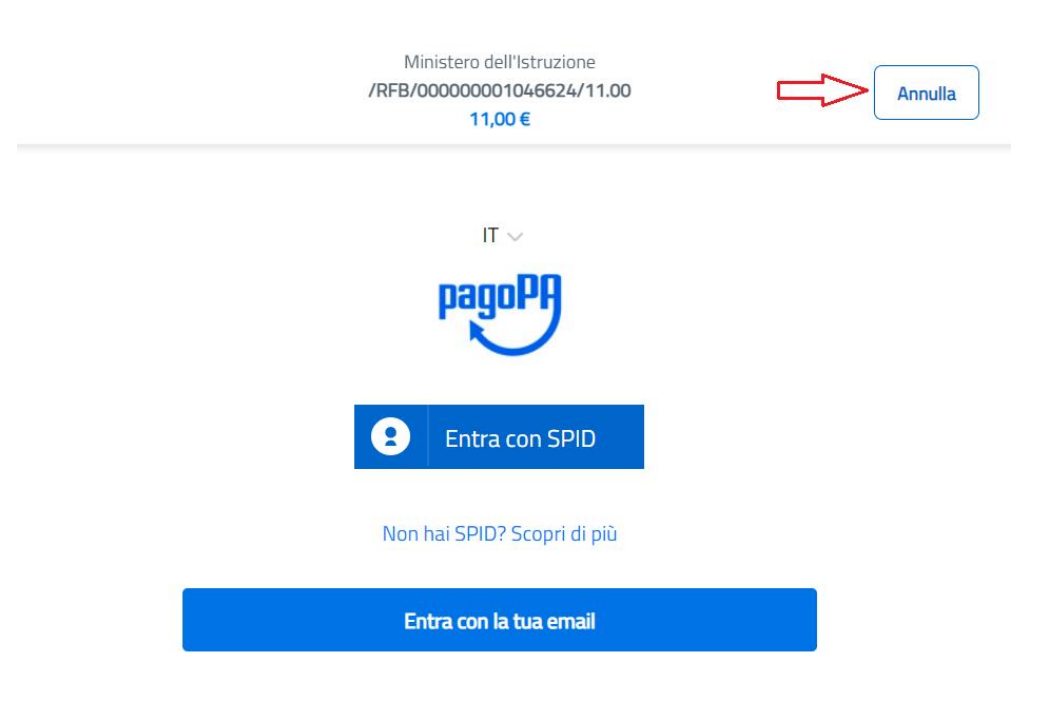

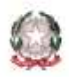

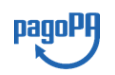

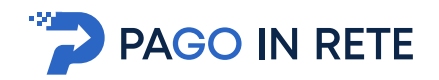

Se l'utente annulla l'operazione utilizzando il pulsante evidenziato nella figura il sistema visualizza il messaggio seguente:

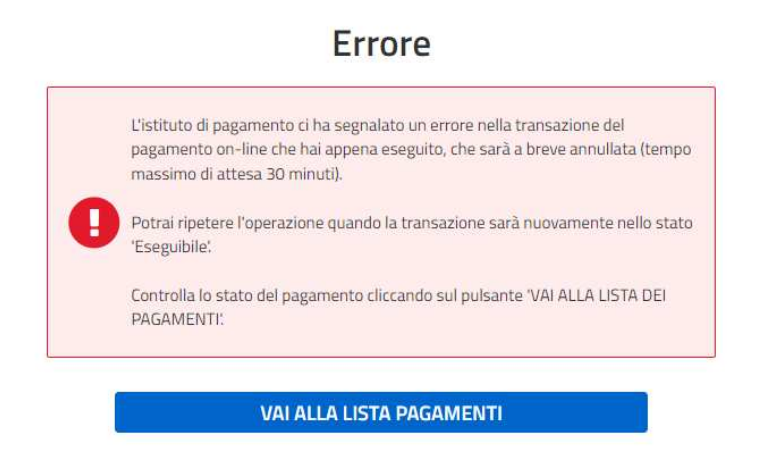

Sulla piattaforma pagoPA l'utente seleziona la modalità con cui vuole effettuare il pagamento e il PSP (prestatore dei servizi di pagamento). L'utente completa la transazione di pagamento sulla piattaforma pagoPA, al termine l'esito del pagamento potrà essere positivo o negativo e sarà noto solo al ricevimento della ricevuta telematica inviata dal nodo dei pagamenti pagoPA, il sistema mostra il seguente messaggio:

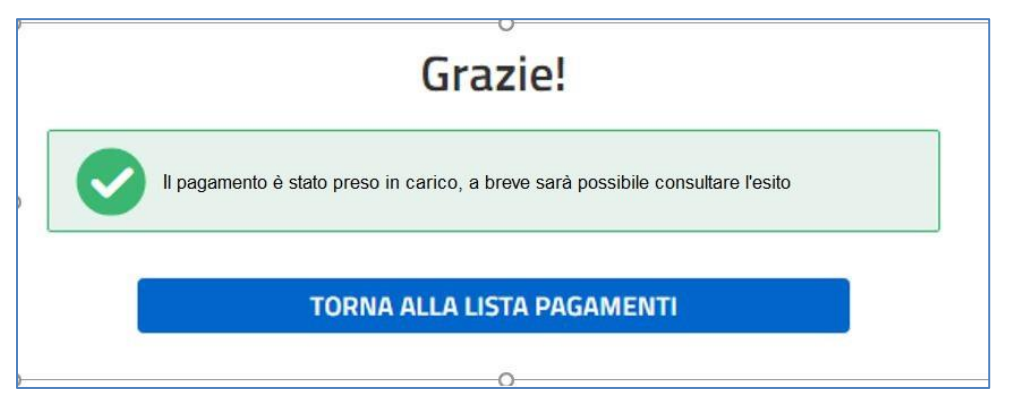

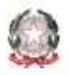

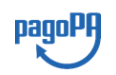

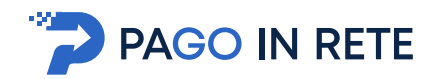

I pagamenti effettuati possono trovarsi nello stato "In attesa di ricevuta" per qualche minuto dopo che l'utente ha annullato o ha completato la transazione di pagamento, per visualizzarli l'utente sceglie lo stato "In attesa di ricevuta" nella pagina Lista dei pagamenti del MI.

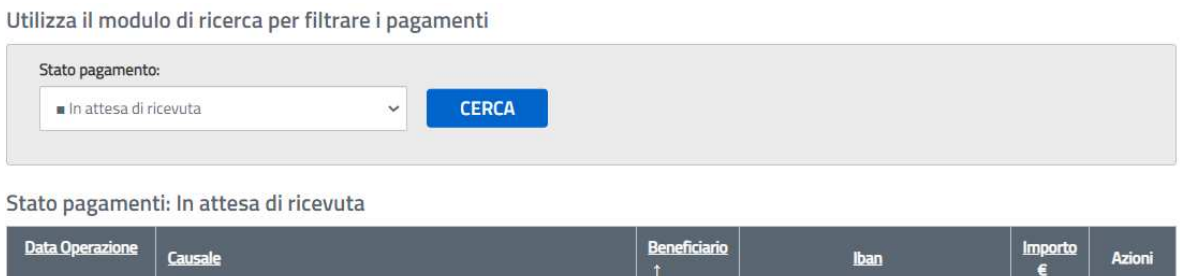

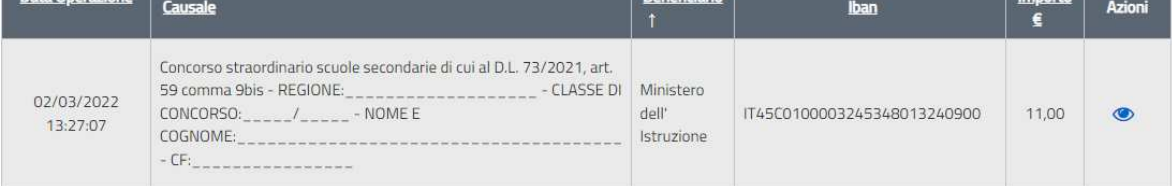

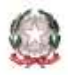

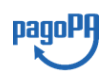